**2019.02.01**

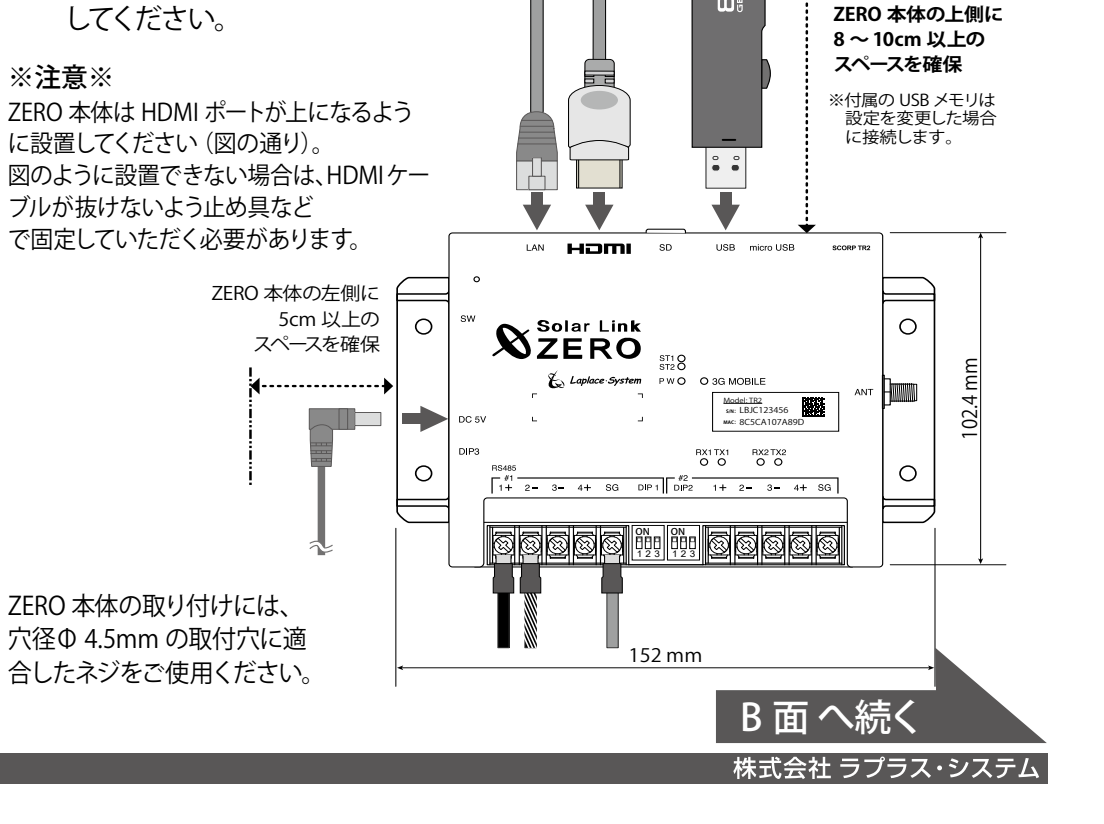

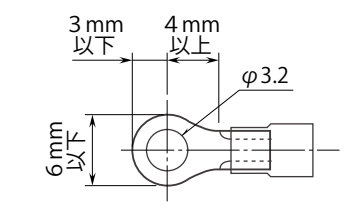

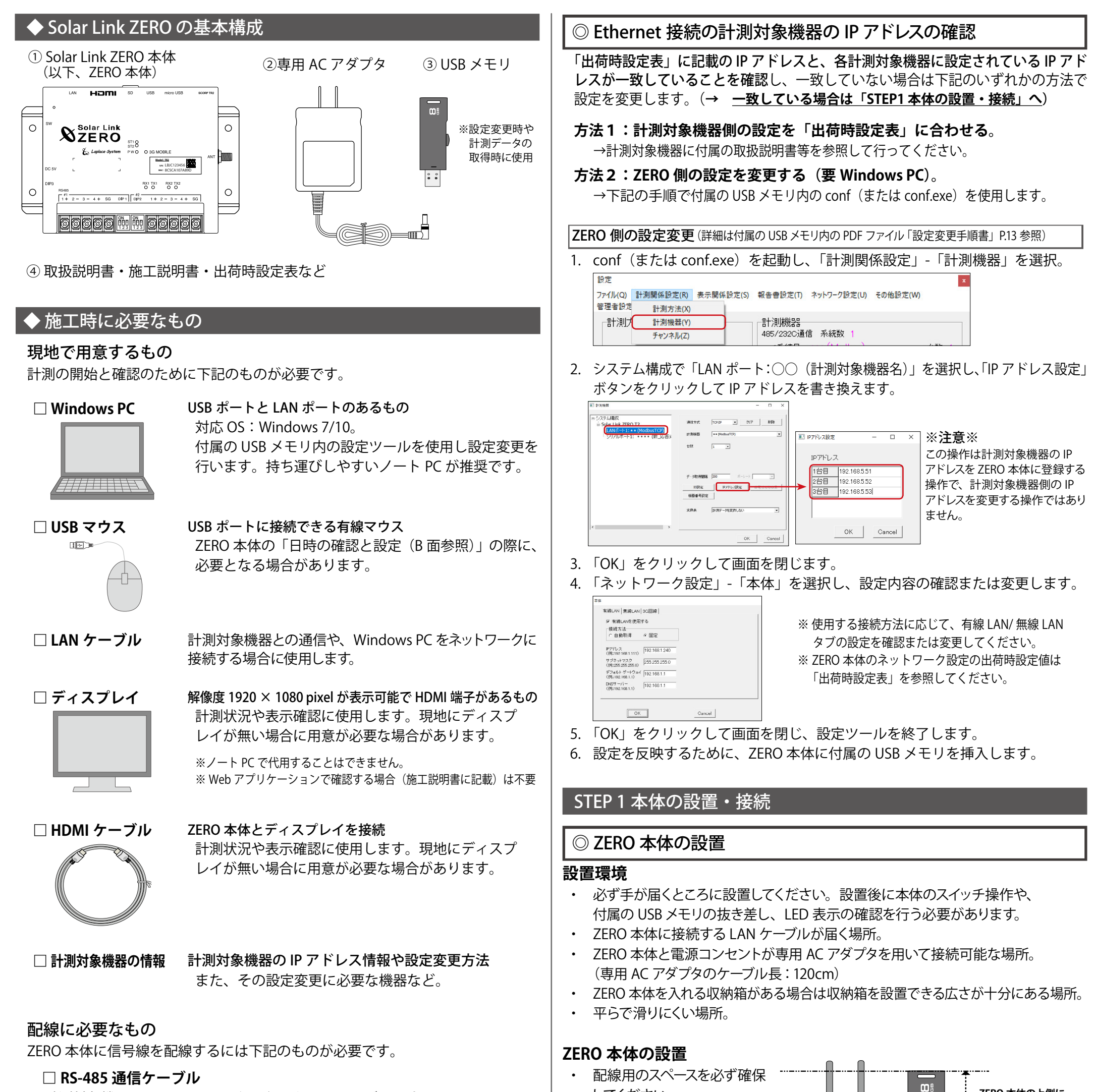

計測対象機器からの RS-485 通信を行うためのケーブルです。

 推奨通信ケーブル:シールド付きツイストペアケーブル KPEV ケーブル相当品 ※ 必ず配線工事前に計測対象機器が2線式か4線式かの確認を行ってください。 →別紙:「施工説明書」P.10 参照

#### **□ 圧着端子**

 RS-485 通信ケーブルを ZERO 本体へ接続する際に 使用します。

 推奨接続端子:(株)ニチフ端子工業製 TMEV 1.25-3 相当品

◎ RS-485 接続の計測対象機器のアドレス設定の確認

計測対象機器のアドレスが設定されていることを確認します。

※先頭番号から始まり、同じ番号が重複していないことを確認します。 ※計測対象機器の設定や操作方法は計測対象機器のメーカーや計測対象機器に 付属の取扱説明書をご確認ください。

B 面 へ続く

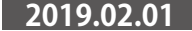

### ◎ 計測の確認

#### ( 1 ) 計測状況の確認

- □ 接続されている計測対象機器の台数分、画面 e が表示されているか。
- □全ての計測対象機器の状態表示が「正常:制御無し」と表示されているか。
- □ 計測対象機器の状態と画面の表示内容に乖離はないか。

- 1. ZERO 本体左側面の白いボタン(タクトスイッチ)を 3 秒ほど長押ししてから離し、 ZERO 本体を再起動します。
- 2. LED 表示で ZERO 本体が正常に計測していることを確認し (PW LED (緑) が点灯、 ST2 LED (緑) が点滅)、ディスプレイが正常に表示されていれば、施工完了です。 USB メモリを挿入している場合は取り外して保管してください。

#### ( 2 ) ZERO 本体の再起動

(1) 画面 b の状態で ZERO 本体左側面のタクトスイッチ (白いボタン) を 1 回押すと、 画面 c が表示されます。画面 c 右上の日時が現在の日時であることを確認してください。

### ◎日時の確認と設定

### ZERO の内部時計に設定された日付と時刻を確認します。

計測値は内部時計の日時で記録されます。必ず現在の日時であることを確認してください。

- ② マウスで画面 c 右上の日時をクリックすると、画面 d が表示されます。
- ③ ZERO 本体に設定されている日時が表示されるので、 変更部分を選択(赤枠で囲まれる)し、数値を入力します。
- ④ 入力後「Set」をクリックすると約 10 秒間の設定処理の後、画面が再度読み込まれます。
- ⑤ 画面の再読み込み後、日時が変更されているか確認します。

・ 本紙だけでは解決できない場合、別紙:「施工説明書」もご参照ください。

□ ZERO 本体は起動していますか? (PW LED (緑): 点灯、ST2 LED (緑): 点滅で正常動作中) □ ZERO 本体とディスプレイ間の HDMI ケーブルに緩みや外れはありませんか? □ ディスプレイの入力(ライン)切替が正しく設定されていますか? □ エクステンダーを介してディスプレイに画像を表示している場合、エクステン ダーのトランスミッター・レシーバ双方の電源が ON になっていますか?

**株式会社 ラプラス・システム TEL: 075-634-8073**

### トラブル事例と対策

### ◎計測状況モニター画面(画面 c)

全ての計測対象機器データが「--kW」、「無通信」と表示。

- □ RS-485 ケーブルは正しく接続されていますか?
- ※ RS-485 通信に LAN ケーブルを利用する場合、LAN ポートに接続しないようご注意ください。
- □ RS-485 信号線のプラス・マイナスの接続が逆になっていませんか? ※特に 4 線式の場合は、3、4 番端子が特殊なのでご注意ください。
- □ RS-485 信号線や LAN ケーブルは断線していませんか?
- □ 計測対象機器や周辺機器(ネットワークハブ)の電源は入っていますか?
- □ 計測対象機器のアドレス設定、IP アドレス設定は正しいですか?

n 台目の計測対象機器データが「--kW」、「無通信」と表示。

- □ n 台目の計測対象機器の電源は入っていますか?
- □ 計測対象機器と ZERO 本体間の配線に緩みや外れはありませんか?

計測対象機器状態と画面の表示内容に乖離がある。

 $\overline{2}$   $\overline{3}$ 

画面 c で表示される発電状況および各計測対象機器の状態を確認します。 画面 e Ethernet 接続の計測対象機器を先頭に、接続台数分の画面 e が表示されます。

# ◎ディスプレイ表示全般

真っ暗な画面、または、何も表示されていない。

【確認】 ↑接続機器がパワーコンディショナの場合は PCS、蓄電池システムの場合は BATTERY と台数分表示。

□ ディスプレイの電源は ON になっていますか?

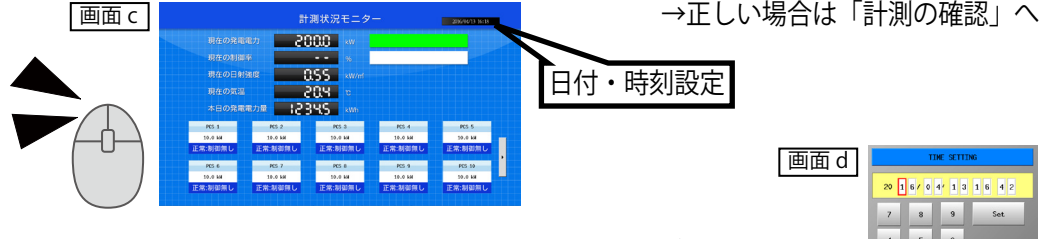

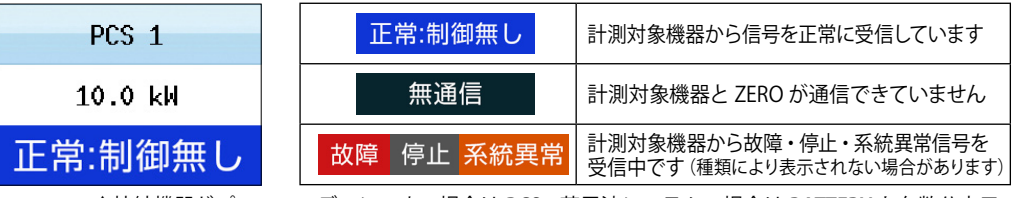

# ◎ 計測対象機器の接続

下図を参考に、本体の端子台に計測対象機器からの RS-485 通信ケーブル、 LAN ポートに LAN ケーブルを接続します。

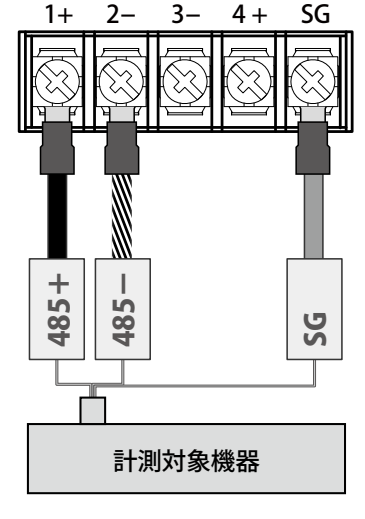

※2線式接続の例(4 線式の場合は、同梱の「施工説明書」P.10 を参照)

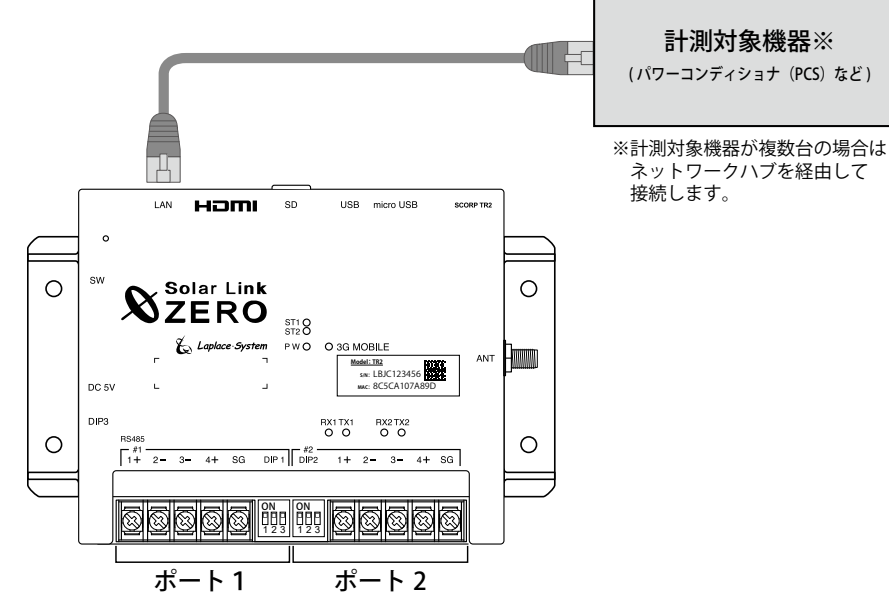

## ◎ ZERO 本体への周辺機器の接続

## 下図を参考に、HDMI ケーブル等を接続します。 (周辺機器がある場合はそれらの電源を入れます)。

- ・ 設定ツールで設定を変更した場合は、USB メモリも ZERO 本体に挿入します。
- ・ DIP スイッチ 3 3 が「OFF」であることを確認します。

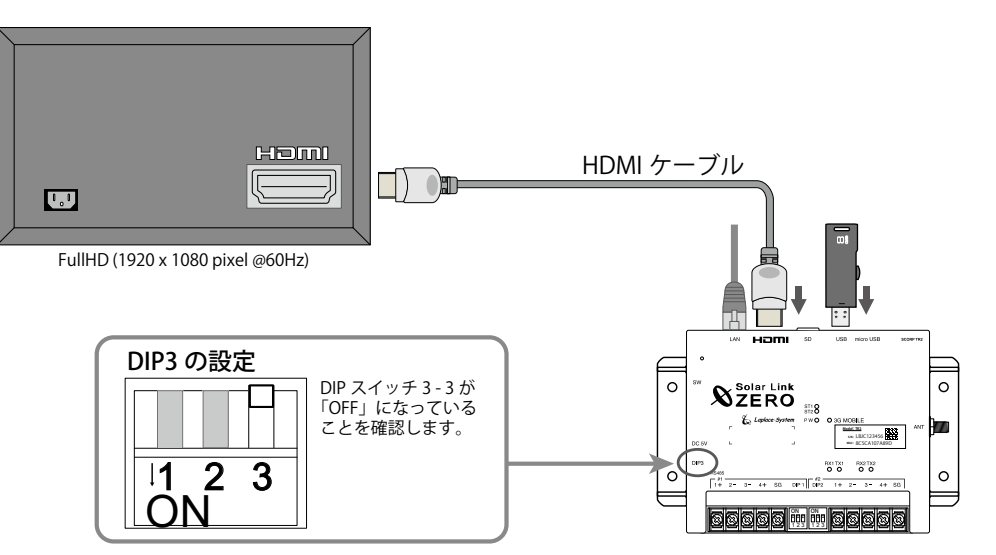

## STEP 2 計測の確認

## ◎ 電源の投入

ZERO 本体に、専用 AC アダプタを接続します。 起動するとディスプレイに画面 a が表示されます。その後画面 b が表示されます。

※ 施工時は、別紙:「出荷時設定表」 をあらかじめご確認の上、作業を 行ってください。

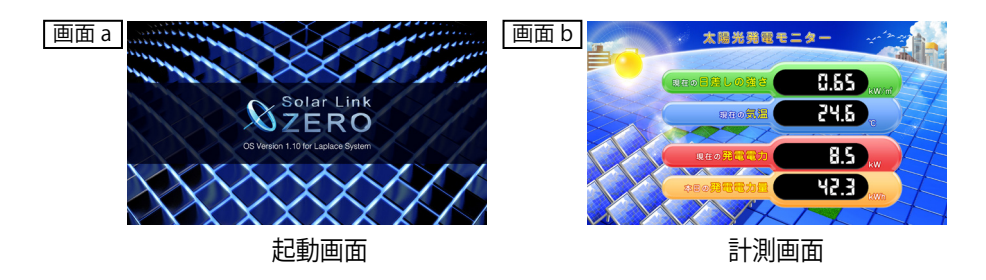

□計測対象機器側の状態をご確認ください。

|計測機器状態が 「故障、停止、系統異常」 と表示される。

□ 計測対象機器側の状態をご確認ください。